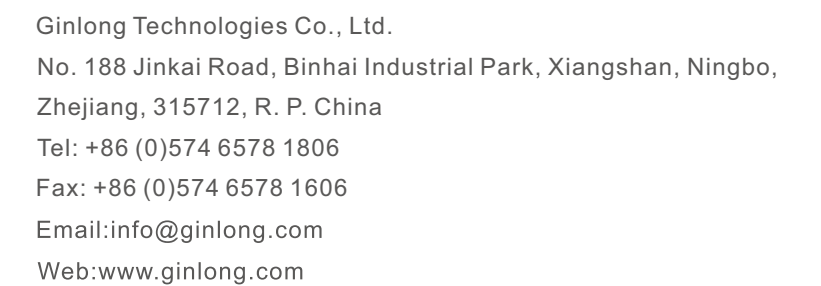

Se você encontrar algum problema no inversor, identifique o número de série do inversor e entre em contato conosco, tentaremos responder à sua pergunta o mais rápido possível. Consulte os produtos reais em caso de discrepâncias neste manual do usuário.

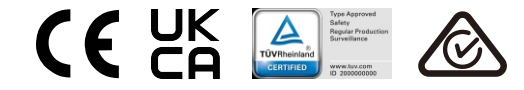

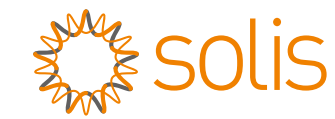

# SInversor trifásico Solis S5

Manual de instalação e operação do S5-GC(25-50)K

Ver 1.2

Ginlong Technologies Co., Ltd.

# Conteúdo

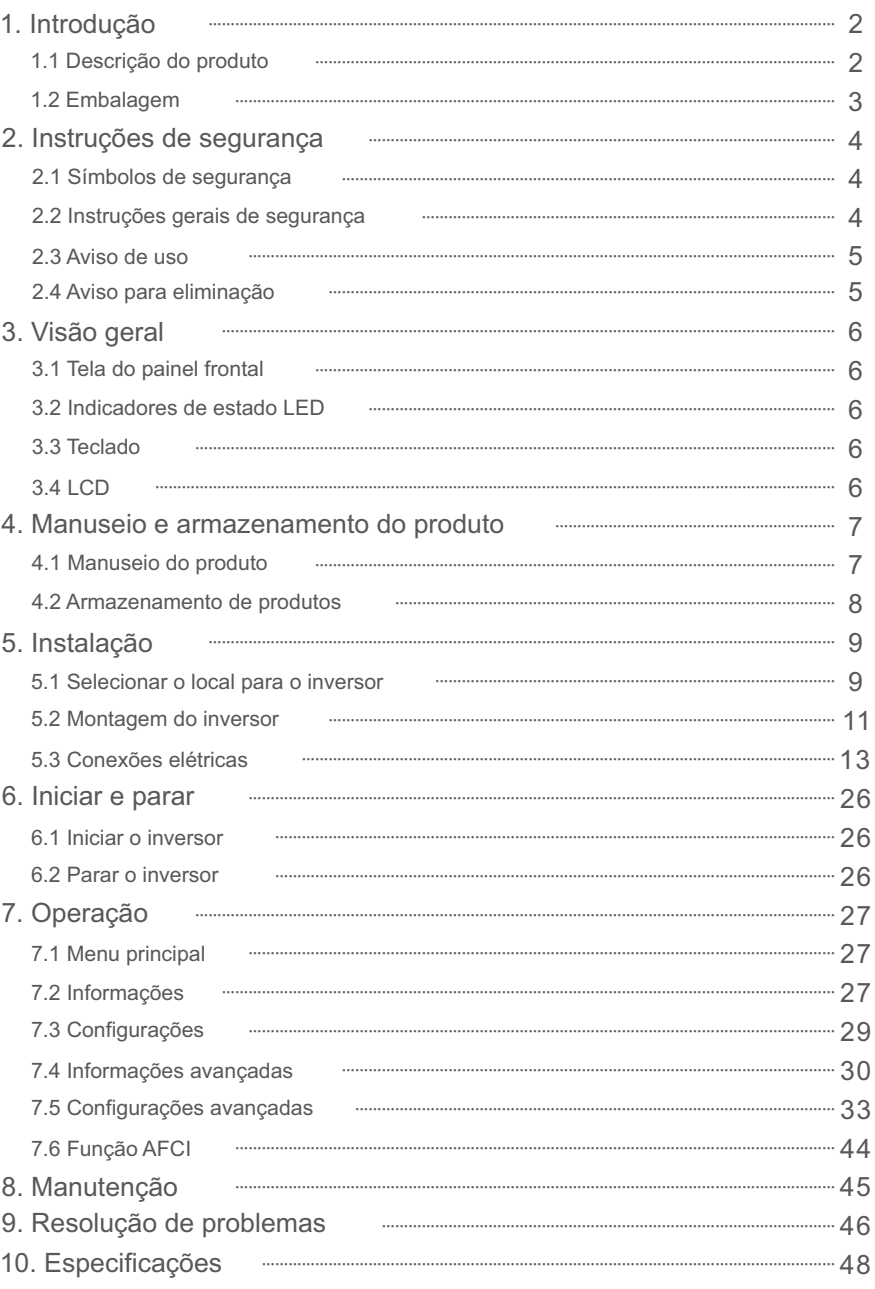

# 1.1 Descrição do produto

O inversor trifásico Solis é adequado para projetos fotovoltaicos em escala de serviços públicos. Este manual abrange os seguintes modelos de inversor trifásico:

S5-GC25K, S5-GC30K, S5-GC33K, S5-GC36K, S5-GC40K, S5-GC40K-HV,

S5-GC50K-HV, S5-GC15K-LV, S5-GC20K-LV, S5-GC23K-LV

O seguinte modelo é fornecido especialmente para o mercado brasileiro: S5-GC37.5K

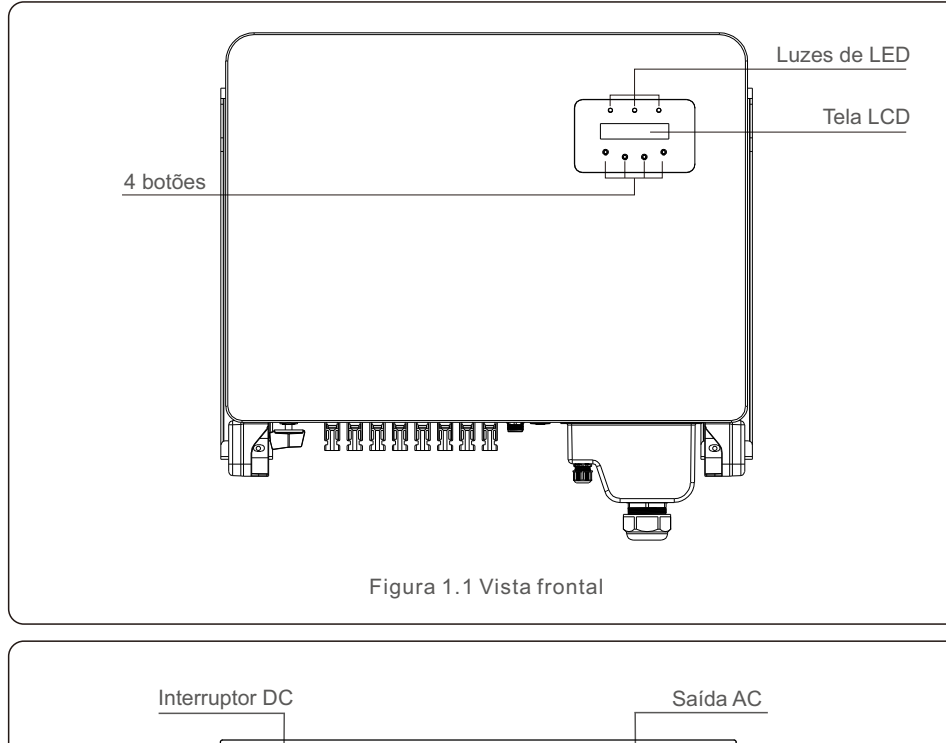

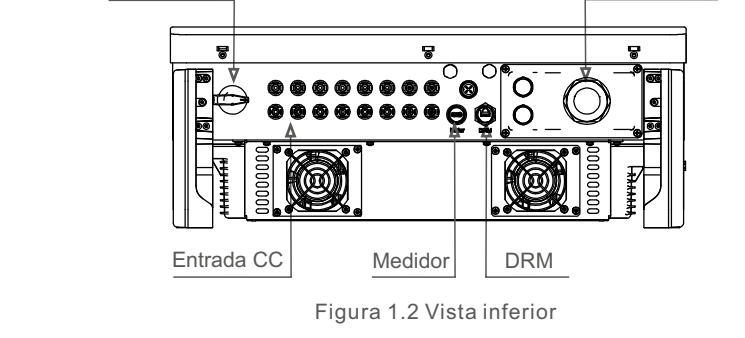

# 1.2 Embalagem

Ao receber o inversor, verifique se todas as peças listadas abaixo estão incluídas:

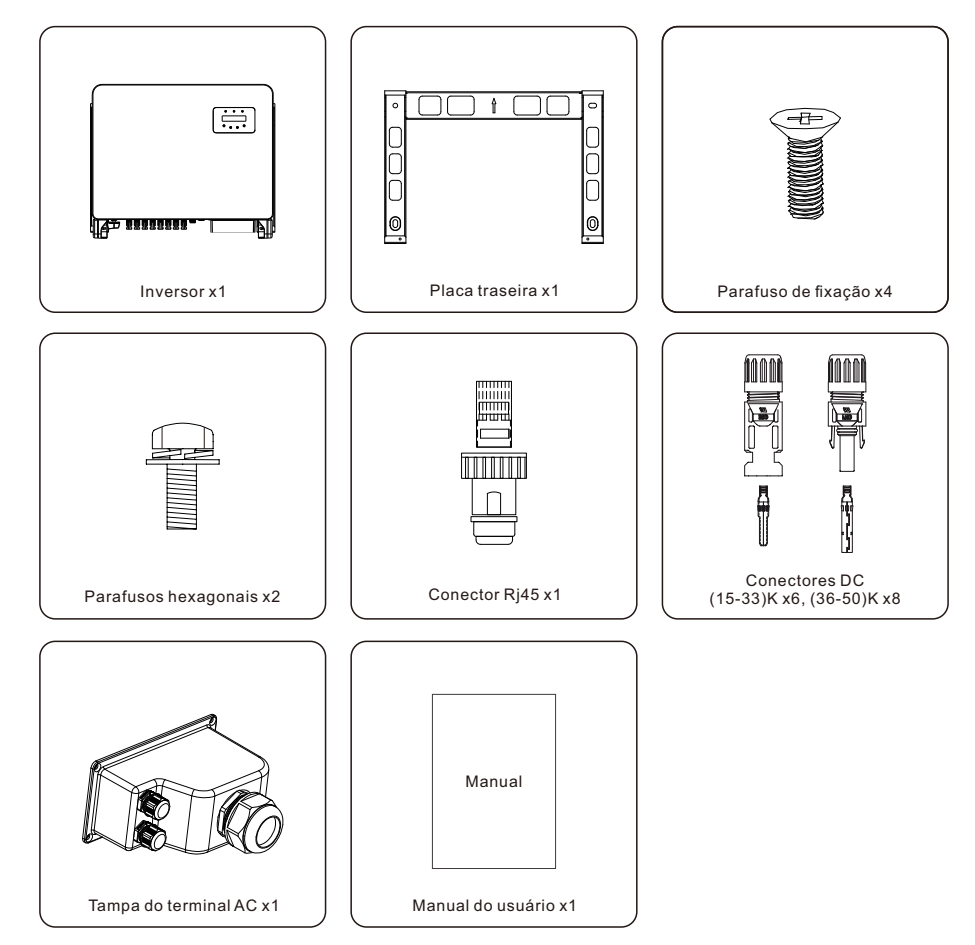

Se algo estiver faltando, entre em contato com o distribuidor local da Solis.

# 2. Instruções de segurança 2. Instruções de segurança

### 2.1 Símbolos de segurança

Os símbolos de segurança usados neste manual, que destacam possíveis riscos de segurança e informações importantes sobre segurança, estão listados a seguir:

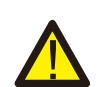

#### **ADVERTÊNCIA:**

O símbolo de ADVERTÊNCIA indica instruções de segurança importantes que, se não forem seguidas corretamente, podem resultar em ferimentos graves ou morte.

#### **NOTA:**

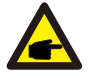

O símbolo NOTA indica instruções de segurança importantes que, se não forem seguidas corretamente, podem resultar em danos ou na destruição do inversor.

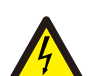

#### **CUIDADO:**

O símbolo de CUIDADO, RISCO DE CHOQUE ELÉTRICO indica instruções de segurança importantes que, se não forem seguidas corretamente, podem resultar em choque elétrico.

#### **CUIDADO:**

O símbolo CUIDADO, SUPERFÍCIE QUENTE indica instruções de segurança que, se não forem seguidas corretamente, podem resultar em queimaduras.

#### 2.2 Instruções gerais de segurança

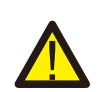

#### **ADVERTÊNCIA:**

Não conecte o positivo (+) ou o negativo (-) do painel fotovoltaico à terra, pois isso pode causar sérios danos ao inversor.

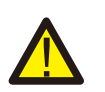

#### **ADVERTÊNCIA:**

As instalações elétricas devem ser feitas de acordo com as normas de segurança elétrica locais e nacionais.

#### **ADVERTÊNCIA:**

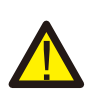

Para reduzir o risco de incêndio, são necessários dispositivos de proteção contra sobrecorrente (OCPD) para os circuitos conectados ao inversor. O OCPD DC deve ser instalado de acordo com os requisitos locais. Todos os condutores do circuito de saída e da fonte fotovoltaica devem ter isoladores que estejam em conformidade com o Artigo 690, Parte II, da NEC. Todos os inversores trifásicos da Solis possuem um interruptor DC integrado.

#### **CUIDADO:**

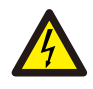

Risco de choque elétrico. Não remova a tampa. Não há peças que possam ser reparadas pelo usuário em seu interior. Encaminhe a manutenção para técnicos de serviço qualificados e credenciados.

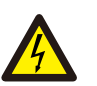

#### A matriz fotovoltaica (painéis solares) fornece uma tensão DC quando é exposta à luz solar.

#### **CUIDADO:**

**CUIDADO:**

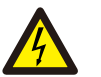

Risco de choque elétrico devido à energia armazenada nos capacitores do inversor.

Não remova a tampa por 5 minutos após desconectar todas as fontes de energia (somente para técnicos de manutenção). A garantia poderá ser anulada se a tampa for removida sem autorização.

#### **CUIDADO:**

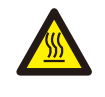

A temperatura da superfície do inversor pode exceder 75°C (167°F). Para evitar o risco de queimaduras, NÃO toque na superfície quando o inversor estiver funcionando. O inversor deve ser instalado fora do alcance de crianças.

### 2.3 Aviso de uso

O inversor foi construído de acordo com as diretrizes técnicas e de segurança aplicáveis. Use o inversor somente em instalações que atendam às seguintes especificações:

1. É necessária uma instalação permanente.

2. A instalação elétrica deve atender a todos os regulamentos e padrões aplicáveis.

3. O inversor deve ser instalado de acordo com as instruções contidas neste manual.

4. O inversor deve ser instalado de acordo com as especificações técnicas corretas.

5. Para inicializar o inversor, o interruptor principal de alimentação da rede (AC) deve ser ligado antes que o isolador DC do painel solar seja ligado. Para parar o inversor, o interruptor principal de alimentação da rede (AC) deve ser desligado antes que o isolador DC do painel solar seja desligado.

### 2.4 Aviso para eliminação

Este produto não deve ser descartado junto com o lixo doméstico. Eles devem ser separados e levados a um ponto de coleta apropriado para permitir a reciclagem e evitar possíveis impactos no meio ambiente e na saúde humana.

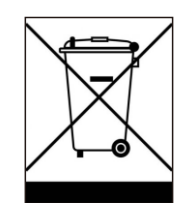

As regras locais de gestão de resíduos devem ser respeitadas.

# 3. Visão geral

# 3.1 Tela do painel frontal

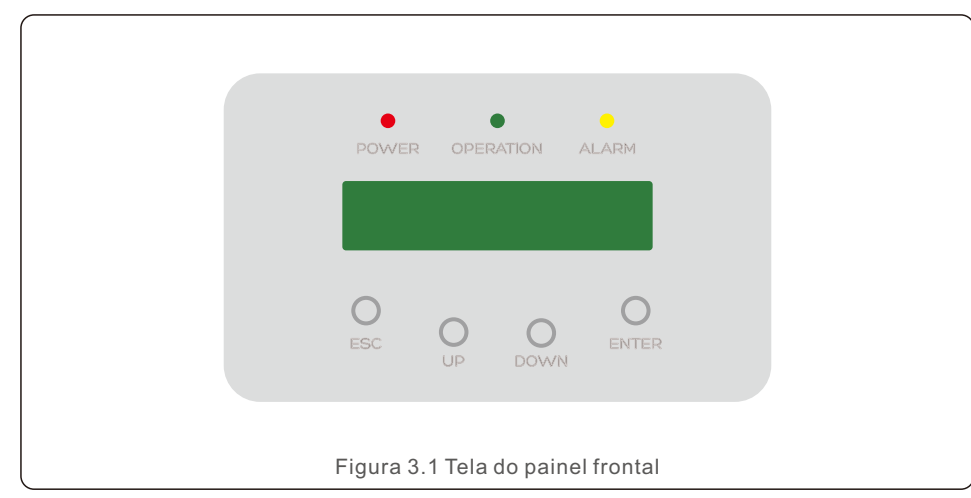

#### 3.2 Luzes indicadoras de estado de LED

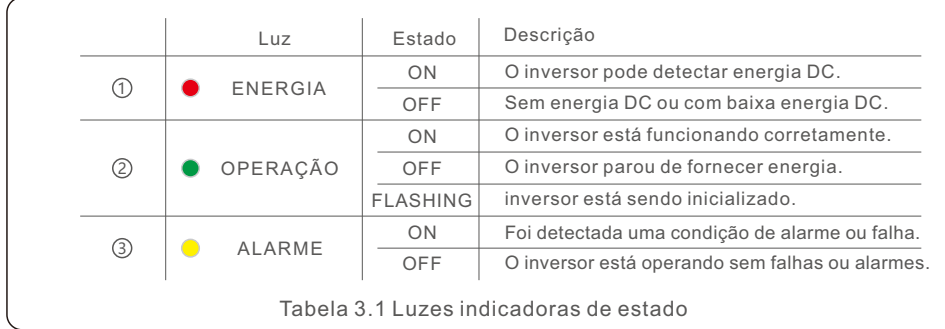

#### 3.3 Teclado

Há quatro teclas no painel frontal do inversor (da esquerda para a direita): Teclas ESC, UP, DOWN e ENTER. O teclado é usado para:

- Rolagem das opções exibidas (teclas UP e DOWN);
- Acesso para modificar as configurações ajustáveis (as teclas ESC e ENTER).

#### 3.4 LCD

A tela de cristal líquido (LCD) de duas linhas está localizada no painel frontal do inversor e mostra as seguintes informações:

- Estado e dados de operação do inversor; Mensagens de serviço para o operador;
- Mensagens de alarme e indicações de falha.

# 4.1 Manuseio do produto

Leia as instruções abaixo para manusear o inversor:

1. Os círculos vermelhos abaixo indicam recortes na embalagem do produto. Empurre os recortes para formar alças para mover o inversor (consulte a Figura 4.1).

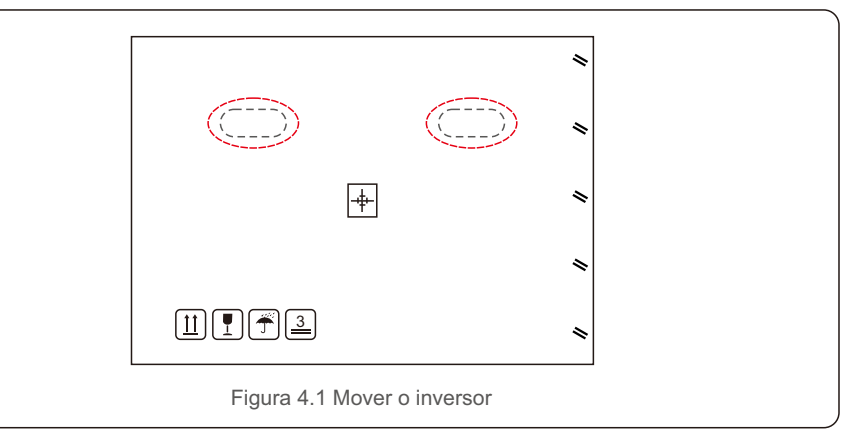

2. Abra a caixa e, em seguida, manuseie os dois lados do inversor através da área indicada pela linha pontilhada (consulte a Figura 4.2).

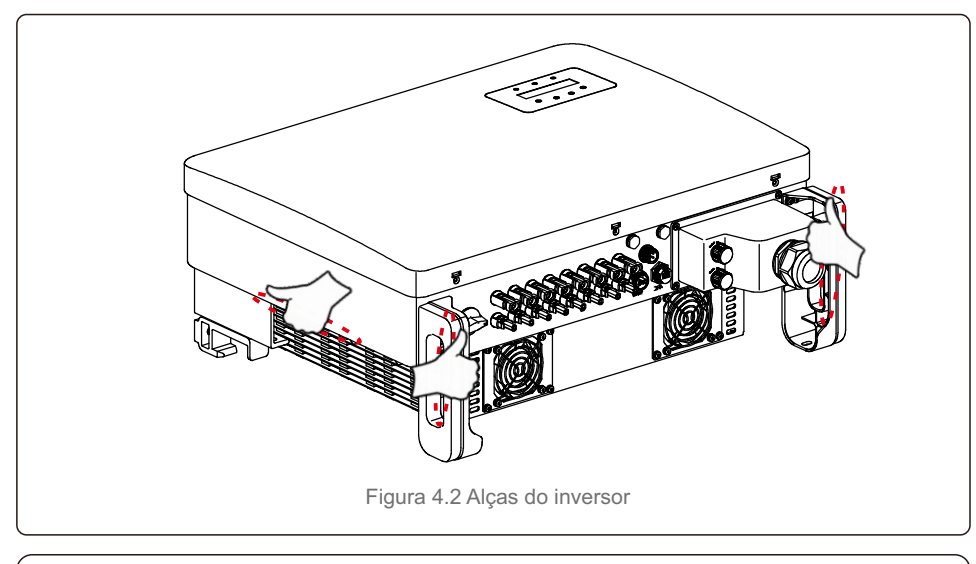

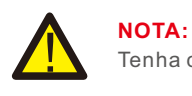

Tenha cuidado ao levantar o inversor. O peso é de aproximadamente 45 kg.

Se o inversor não for instalado imediatamente, as instruções de armazenamento e as condições ambientais são as seguintes:

- Utilize a caixa original para voltar a empacotar o inversor e lacre-a com fita adesiva com o dessecante dentro da caixa.
- Armazene o(s) inversor(es) em um local limpo e seco, livre de poeira e sujeira.
- A temperatura de armazenamento deve estar entre -40°C e 70°C e a umidade deve estar entre 0 e 95% sem condensação.
- Não empilhe mais do que três (3) inversores em altura.
- Mantenha a(s) caixa(s) longe de materiais corrosivos para evitar danos ao gabinete do inversor.
- Inspecione a embalagem regularmente. Se a embalagem estiver danificada (molhada, danificada por pragas, etc.), voltar a empacotar o inversor imediatamente.
- Armazene o(s) inversor(es) em uma superfície plana e dura não inclinada ou de cabeça para baixo.
- Após o armazenamento de longo prazo, o inversor precisa ser totalmente examinado e testado por uma equipe técnica ou de serviço qualificada antes de ser usado.
- A reinicialização após um longo período sem uso exige que o equipamento seja inspecionado e, em alguns casos, será necessária a remoção da oxidação e da poeira que se instalou no interior do equipamento.

#### 4.2 Armazenamento de produtos 5.1 Selecione um local para o inversor

Para selecionar um local para o inversor, os seguintes critérios devem ser considerados:

#### **ADVERTÊNCIA: Risco de incêndio**

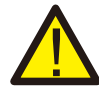

Apesar da construção cuidadosa, os dispositivos elétricos podem causar incêndios.

- Não instale o inversor em áreas que contenham materiais ou gases altamente inflamáveis.
- Não instale o inversor em atmosferas potencialmente explosivas.
- A estrutura de montagem onde o inversor está instalado deve ser à prova de fogo.
- Não instale em espaços pequenos e fechados onde o ar não possa circular livremente. Para evitar sobreaquecimento, certifique-se sempre de que o fluxo de ar ao redor do inversor não esteja bloqueado.
- A exposição à luz solar direta aumentará a temperatura operacional do inversor e poderá causar limitação da potência de saída. A Ginlong recomenda que o inversor seja instalado sem exposição direta à luz do sol ou à chuva.
- Para evitar o sobreaquecimento, a temperatura do ar ambiente deve ser considerada ao escolher o local de instalação do inversor. A Ginlong recomenda o uso de um guarda-sol, minimizando a luz solar direta quando a temperatura do ar ambiente ao redor da unidade exceder 104°F/40°C.

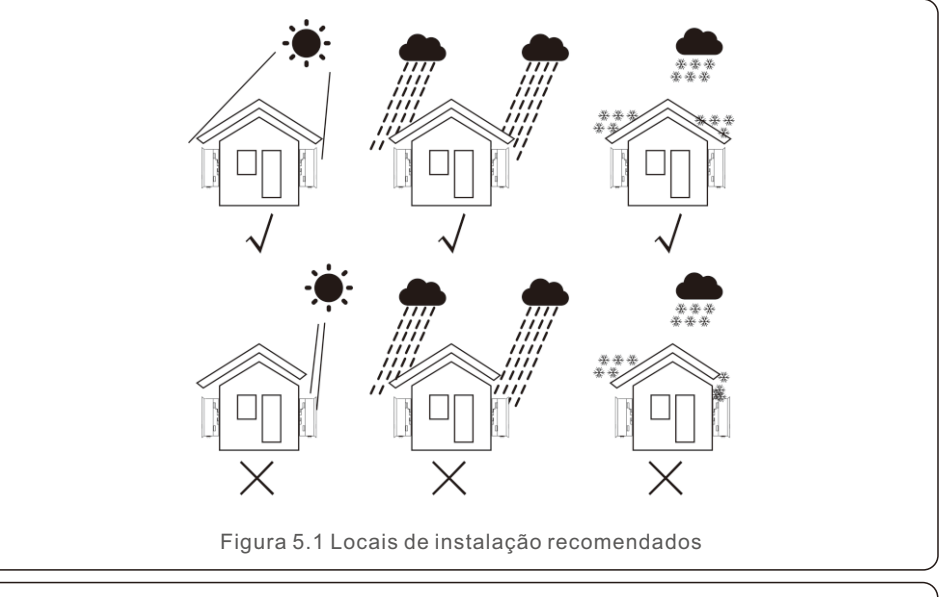

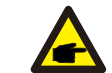

**NOTA:** 

Nada deve ser armazenado sobre o inversor ou colocado contra ele.

# 5. Instalação 5. Instalação

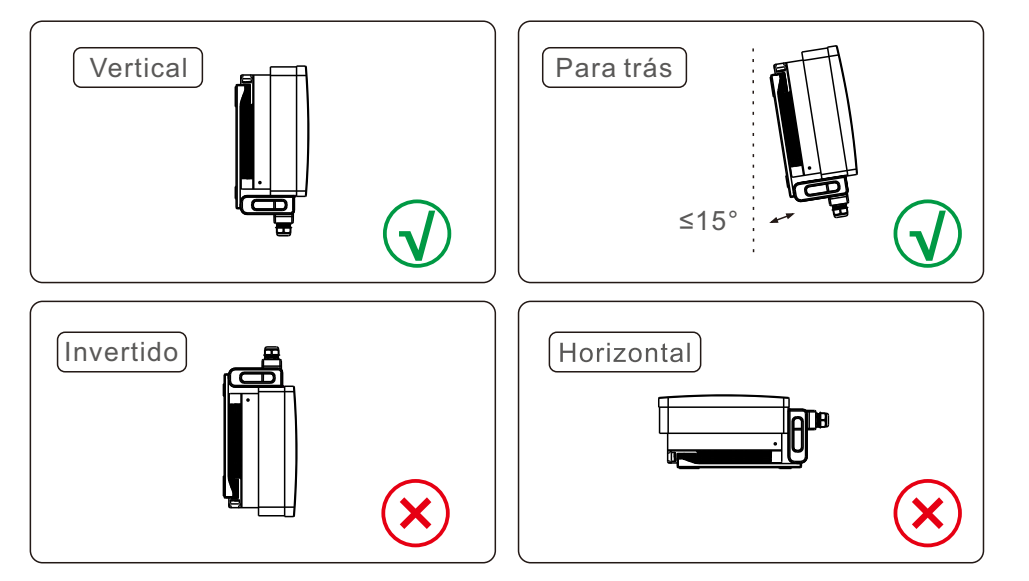

- Instale em uma superfície ou estrutura vertical capaz de suportar o peso.
- Instale o inversor na vertical. Se o inversor não puder ser montado verticalmente, ele poderá ser inclinado para trás a 15 graus da vertical.
- Para vários inversores instalados no local, deve-se manter um espaço mínimo de 500 mm entre cada inversor e qualquer outro equipamento montado. A parte inferior do inversor deve estar a pelo menos 500 mm do chão ou do piso. Consulte a Figura 5.2.
- A visibilidade das luzes indicadoras de estado de LED e da tela de LCD deve ser considerada.

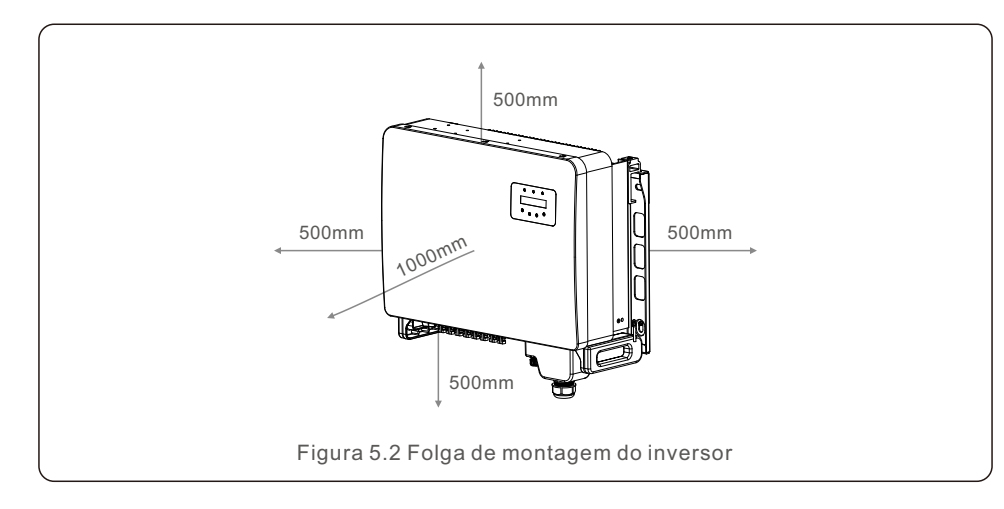

5.2 Montagem do inversor

Tamanho do suporte de montagem:

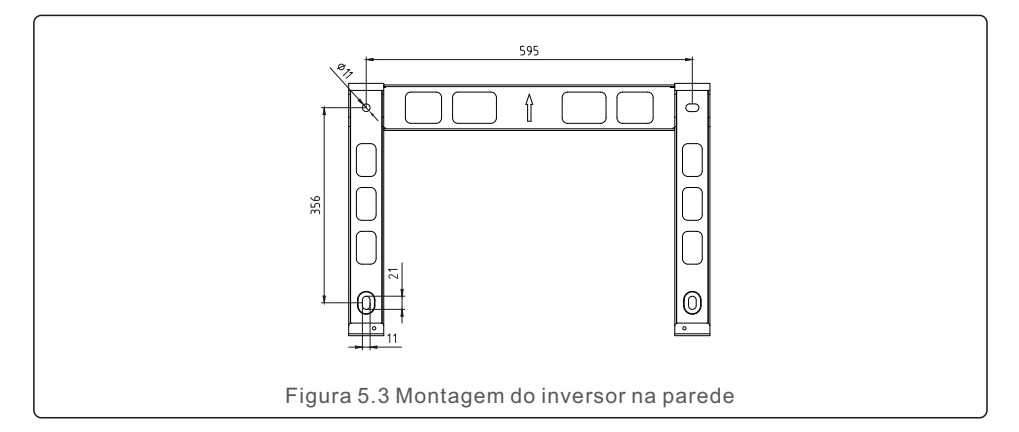

Consulte a Figura 5.4 e a Figura 5.5. O inversor deve ser montado verticalmente. As etapas para montar o inversor estão listadas abaixo.

- 1. Consulte a Figura 5.4, os furos para o parafuso de expansão com base no diâmetro do furo do suporte (M10\*70), usando a perfuração de percussão com a broca de 10 mm necessária para ficar verticalmente na parede. E o furo deve ficar verticalmente na parede. A profundidade de todos os furos é de 60 mm.
- 2. Certifique-se de que o suporte esteja na horizontal. E os orifícios de montagem (na Figura 5.4) estão marcados corretamente. Faça os furos na parede de acordo com suas marcas.
- 3. Use os parafusos de expansão adequados para fixar o suporte na parede.

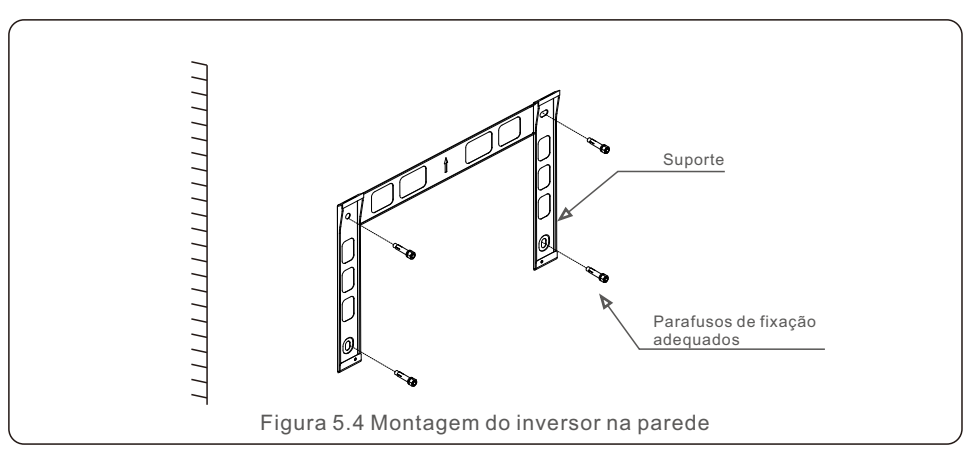

# 5. Instalação 5. Instalação

**ADVERTÊNCIA:**

O inversor deve ser montado verticalmente.

4. Levante o inversor e pendure-o no suporte e, em seguida, deslize-o para baixo para ter certeza de que eles se encaixam perfeitamente.

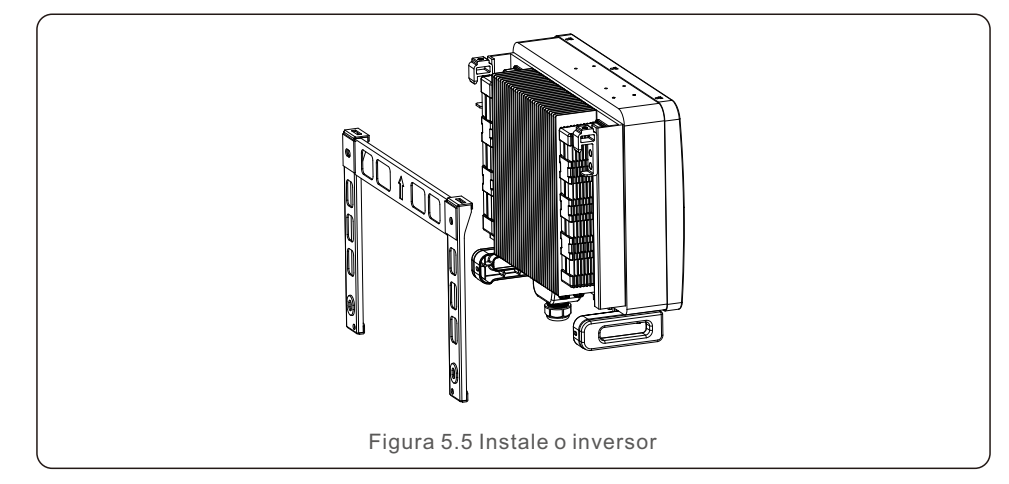

5. Se a posição de instalação for alta, o inversor não poderá ser montado diretamente na placa de montagem, e o cabo de elevação será içado pelos dois orifícios de elevação. (O cabo precisa atender aos requisitos de suporte de carga deste produto)

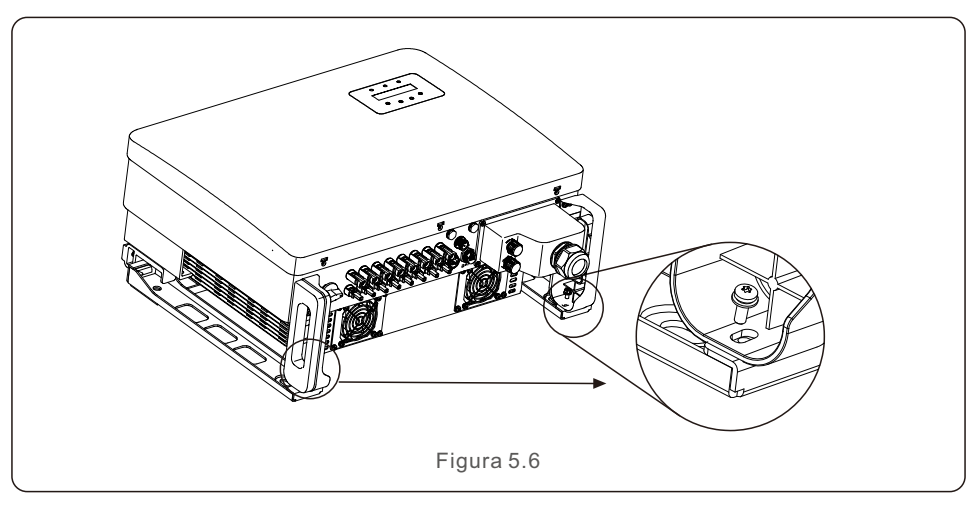

## 5.3 Conexões elétricas

O inversor possui um terminal de conexão rápida, de modo que a tampa superior não precisa ser aberta durante a conexão elétrica. O significado do sinal está localizado na parte inferior do inversor, conforme mostrado abaixo na tabela 5.1. Todas as conexões elétricas são adequadas ao padrão local ou nacional.

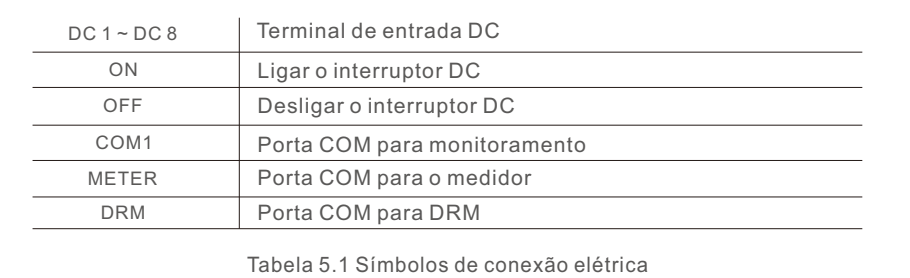

A conexão elétrica do inversor deve seguir as etapas listadas abaixo:

- 1.Desligue o interruptor principal da fonte de alimentação da rede (AC).
- 2.Desligue o isolador DC.
- 3. Conecte o inversor à rede elétrica.
- 4.Monte o conector de entrada PV no inversor.

#### 5.3.1 Aterramento

Para proteger efetivamente o inversor, dois métodos de aterramento devem ser executados. Conecte o cabo de aterramento AC (consulte a seção 5.3.3) Conecte o terminal de aterramento externo.

Para conectar o terminal de aterramento no dissipador de calor, siga as etapas abaixo:

- 1. Prepare o cabo de aterramento: recomendamos o uso de um cabo externo de núcleo de cobre ≥ 16 mm².
- 2. Prepare os terminais OT: M6.

#### **Importante:**

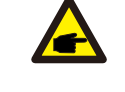

No caso de vários inversores em paralelo, todos os inversores devem ser conectados ao mesmo ponto de aterramento para eliminar a possibilidade de haver um potencial de tensão entre os aterramentos dos inversores.

3. Descarne o isolamento do cabo de aterramento em um comprimento adequado (consulte a Figura 5.7).

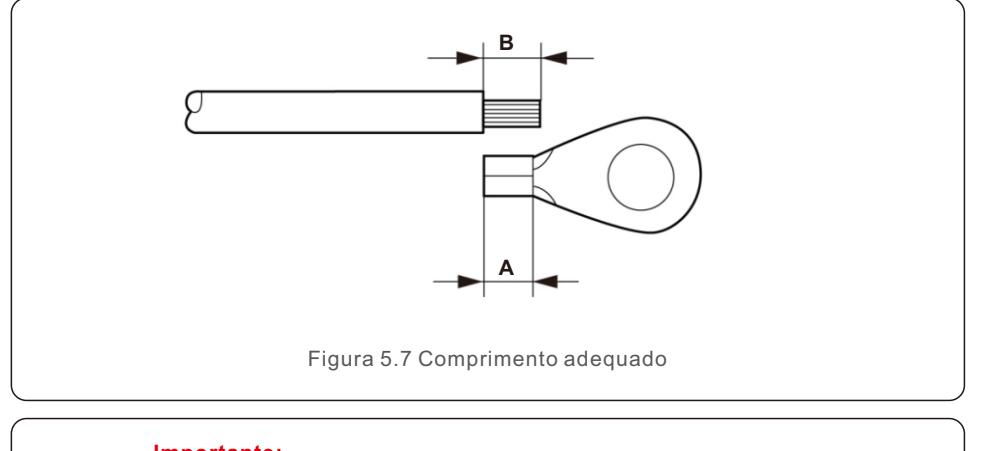

#### **Importante:**

œ

B (comprimento de remoção do isolamento) é 2 mm a 3 mm maior do que A (área de crimpagem do terminal do cabo OT) 2 mm a 3 mm.

4. Insira o fio desencapado na área de crimpagem do terminal OT e use a braçadeira hidráulica para crimpar o terminal ao fio (consulte a Figura 5.8).

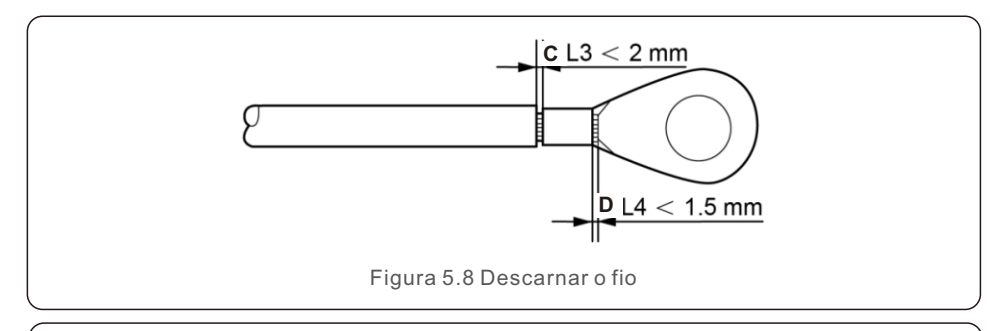

#### **Importante:**

Depois de crimpar o terminal ao fio, inspecione a conexão para garantir que o terminal esteja firmemente crimpado ao fio.

- 5. Remova o parafuso do ponto de aterramento do dissipador de calor.
- 6. Conecte o cabo de aterramento ao ponto de aterramento no dissipador de calor e aperte o parafuso de aterramento, com torque de 3 a 4 Nm (consulte a Figura 5.9).

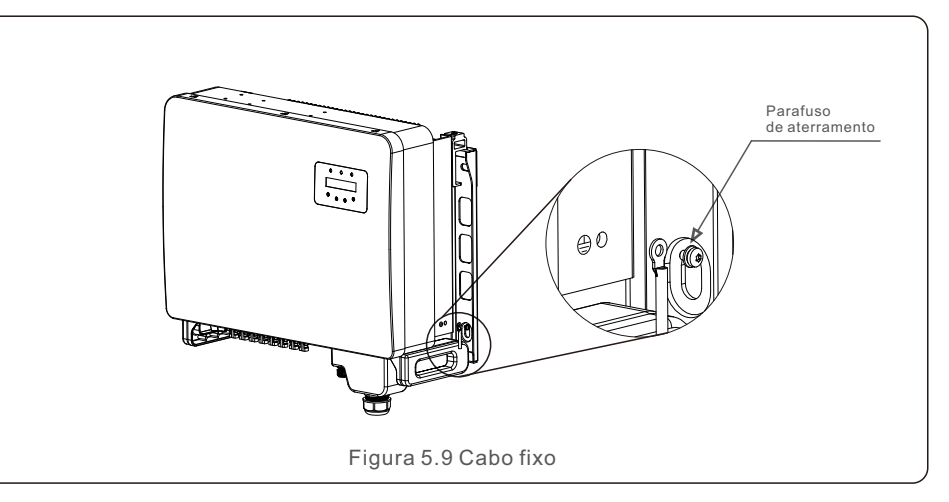

#### **Importante:**

Æ

Para melhorar o desempenho anticorrosivo, após a instalação do cabo de aterramento, aplique silicone ou tinta para protegê-lo.

e

# 5. Instalação 5. Instalação

### 5.3.2 Conectar o lado FV do inversor

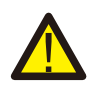

Antes de conectar o inversor, certifique-se de que a tensão de circuito aberto do painel fotovoltaico esteja dentro do limite do inversor.

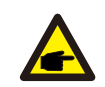

Antes da conexão, verifique se a polaridade da tensão de saída do painel fotovoltaico corresponde aos símbolos "DC+" e "DC-".

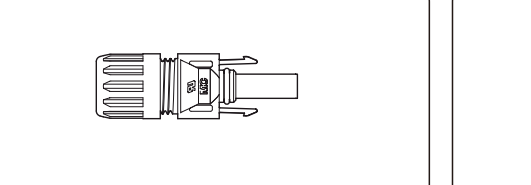

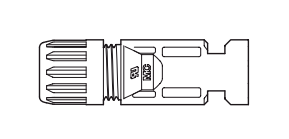

Figura 5.10 Conector DC+ Figura 5.11 Conector DC-

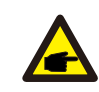

Use o cabo DC apropriado para o sistema fotovoltaico.

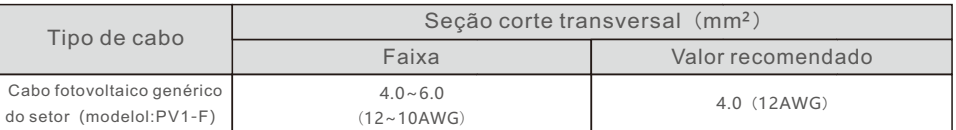

As etapas para montar os conectores DC estão listadas a seguir:

- 1. Descarne cerca de 7 mm do fio DC e desmonte a porca da tampa do conector. (consulte a Figura 5.12)
- 2. Insira o fio na porca de capa do conector e no pino de contato. (consulte a Figura 5.13)
- 3. Prenda o pino de contato ao fio usando um alicate de crimpagem adequado. (consulte a Figura 5.14)
- 4. Insira o conector metálico na parte superior do conector e aperte a porca com torque de 3 a 4 Nm (consulte a Figura 5.15).
- 5. Meça a tensão FV da entrada DC com um multímetro, verifique o cabo de entrada DC polar (consulte a Figura 5.16) e certifique-se de que cada cadeia de células de tensão FV esteja dentro da faixa de operação do inversor. Conecte o conector DC ao inversor até ouvir um leve clique que indica que a conexão foi bem-sucedida. (consulte a Figura 5.17)

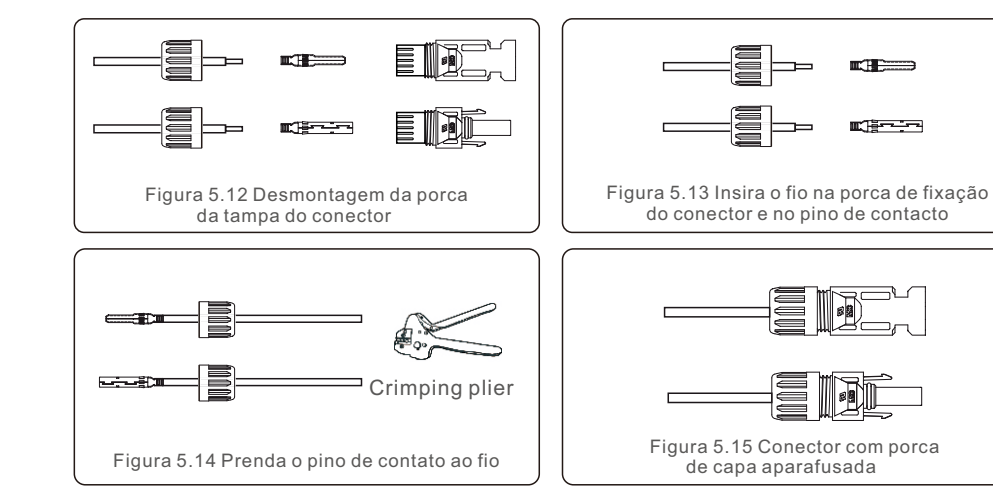

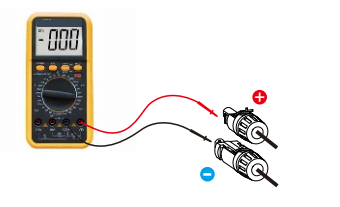

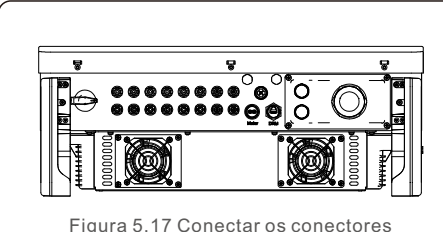

DC ao inversor

Figura 5.16 Medição com multímetro

#### **Cuidado:**

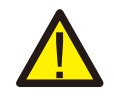

Se as entradas DC forem acidentalmente conectadas de forma reversa ou se o inversor estiver com defeito ou não estiver funcionando corretamente, NÃO é permitido desligar o interruptor DC. Caso contrário, isso poderá causar um arco DC e danificar o inversor ou até mesmo causar um incêndio. As ações corretas são:

\*Use um amperímetro com clipe para medir a corrente da cadeia DC.

\*Se estiver acima de 0,5 A, aguarde a redução da irradiância solar até que a corrente diminua para menos de 0,5 A.

\*Somente depois que a corrente estiver abaixo de 0,5 A, você terá permissão para desligar os interruptores DC e desconectar as cadeias fotovoltaicas. \* Para eliminar completamente a possibilidade de falha, desconecte as cadeias de células fotovoltaicos depois de desligar o interruptor DC para evitar falhas secundárias devido à energia fotovoltaica contínua no dia sequinte.

Observe que quaisquer danos causados por operações incorretas não são cobertos pela a garantia do dispositivo.

# 5. Instalação 5. Instalação

### 5.3.3 Conectar o lado da rede do inversor

Para a conexão AC, é necessário usar um cabo de 10 a 35 mm². Certifique-se de que a resistência do cabo seja inferior a 1,5ohm.

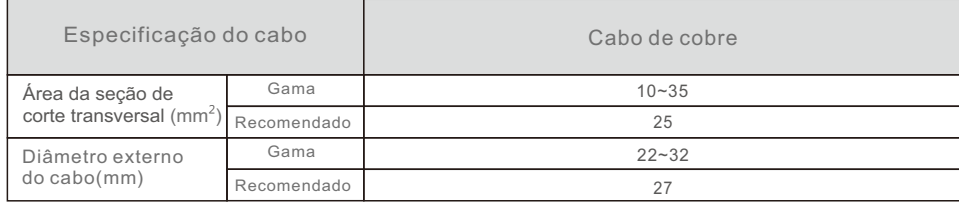

#### **NOTA:**

Para uma conexão confiável, recomenda-se que o cliente selecione os conectores do tipo Euro correspondentes com base na especificação da fiação para conectar o terminal.

As etapas para montar os terminais da rede AC estão listadas a seguir:

1. Descarne a extremidade da capa isolante do cabo AC em cerca de 80 mm e, em seguida, descarne a extremidade de cada fio. (conforme indicado na Figura 5.18)

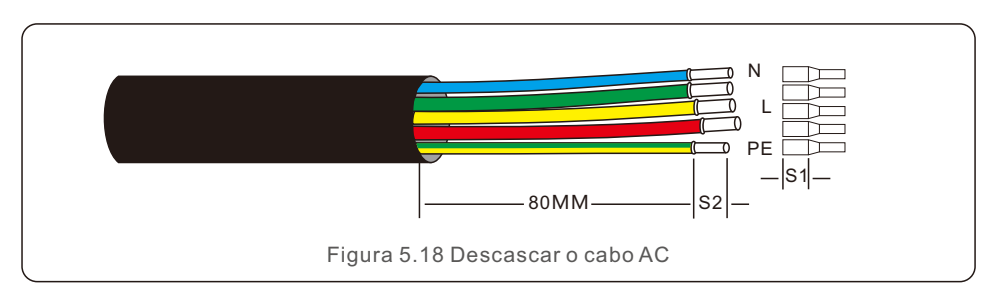

#### **NOTA:**

S2 (comprimento da remoção do isolamento) deve ser tão longo quanto S1 (área de compressão do cabo do terminal AC).

- 2. Retire o isolamento do fio além da área de crimpagem do cabo do terminal OT e, em seguida, use uma ferramenta de crimpagem hidráulica para crimpar o terminal. A parte crimpada do terminal deve ser isolada com tubo termo retrátil ou fita isolante.
- 3. Deixe o disjuntor AC desconectado para garantir que ele não se feche inesperadamente.
- 4. Remova os 4 parafusos da caixa de junção do inversor e remova a tampa da caixa de junção.
- 5. Insira o cabo através da porca, da bainha e da tampa do terminal AC. Conecte o cabo ao bloco de terminais AC, usando uma chave de soquete. Aperte os parafusos do bloco de terminais. O torque é de 3 a 4 Nm (conforme mostrado na Figura 5.19).

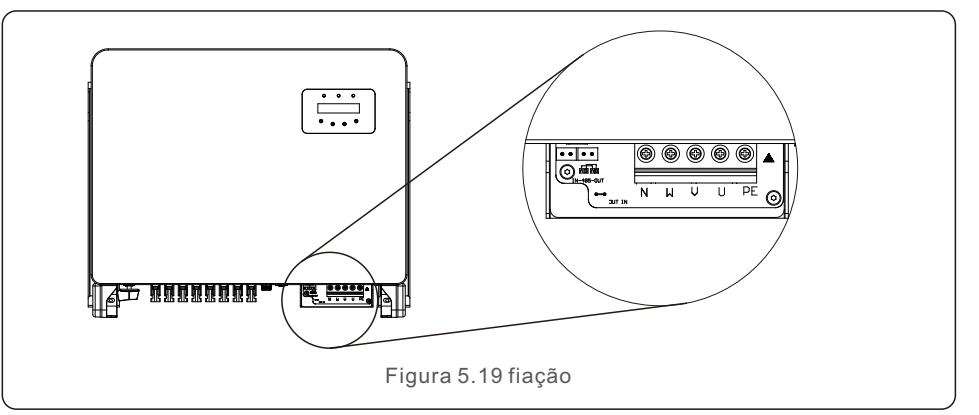

## 5.3.4 Conexão de monitoramento do inversor

O inversor pode ser monitorado via Wi-Fi ou GPRS. Todos os dispositivos de comunicação Solis são opcionais (Figura 5.20). Para obter instruções de conexão, consulte os manuais de instalação do dispositivo de monitoramento Solis.

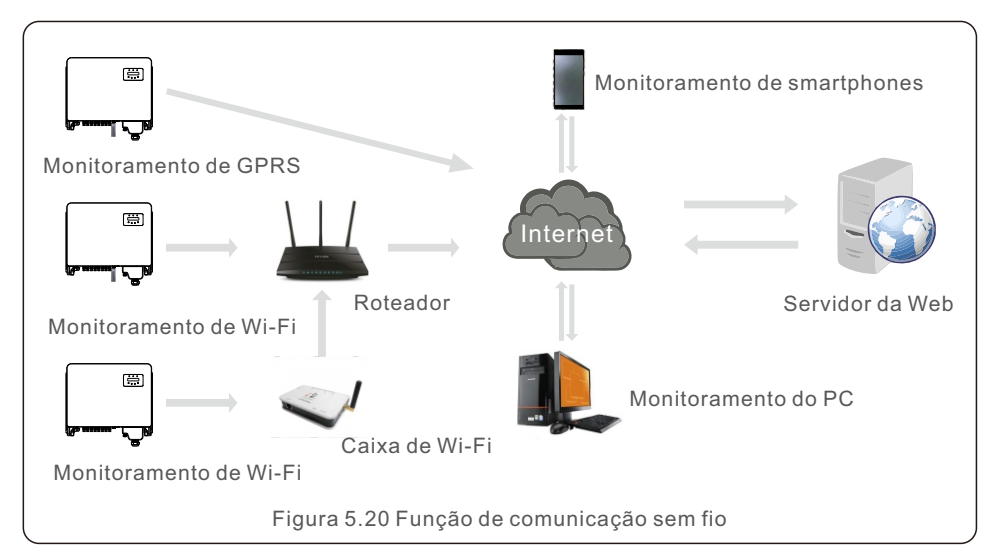

œ

#### **Sistema de monitoramento para vários inversores**

Vários inversores podem ser monitorados pela configuração em cadeia RS-485. (Consulte a Figura 5.21).

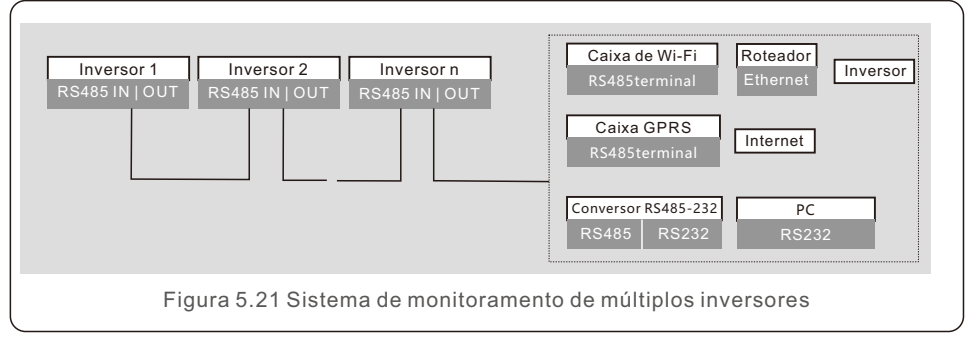

#### 5.3.4.1 Conexão Rs485 ۱

Instale os cabos de comunicação RS485 através do bloco de terminais, conforme mostrado na Figura 5.27. A área da seção transversal do cabo recomendada é de 0,2 a 1,5 mm² e o diâmetro externo do cabo é de 5 a 10 mm.

![](_page_11_Picture_7.jpeg)

![](_page_11_Picture_371.jpeg)

#### **Conexão do bloco de terminais**

a. Use um decapador de fios para retirar a camada de isolamento dos cabos de comunicação em um determinado comprimento, conforme mostrado na Figura 5.28.

b. Desaparafuse as tampas de "COM2" e "COM3" no inversor, conforme mostrado na Figura 5.29.

![](_page_11_Figure_12.jpeg)

c. Insira os cabos de comunicação nas portas "COM2" e "COM3".

d. Prenda os cabos nos terminais plugáveis fornecidos no pacote de acessórios.

e. Encaixe os terminais plugáveis no bloco de terminais do inversor e pressione para fixá-lo.

Após a instalação do cabo, lembre-se de apertar os parafusos da tampa do terminal AC em caso de danos causados pela água.

#### 5.3.5 Dispositivo de proteção contra sobrecorrente máxima (OCPD)

Para proteger os condutores de conexão de rede AC do inversor, a Solis recomenda a instalação de disjuntores que protejam contra sobrecorrente. A tabela a seguir define as classificações de OCPD para os inversores trifásicos da Solis.

![](_page_11_Picture_372.jpeg)

# 5. Instalação 5. Instalação

### 5.3.6 Conexão do medidor (opcional)

O inversor pode trabalhar com um medidor inteligente trifásico para obter a função Export Power Management e/ou a função de monitoramento de consumo 24 horas.

#### **NOTA:**

œ

Para realizar a função de gerenciamento de energia de exportação, o medidor inteligente pode ser instalado tanto no lado da rede quanto no lado da carga. Para obter a função de monitoramento do consumo 24 horas por dia, o medidor inteligente só pode ser instalado no lado da rede.

Há suporte para dois tipos de medidores:

Medidor do tipo de inserção direta - corrente de entrada máxima de 80A (DTSD1352 - tipo de inserção direta).

Medidor do tipo CT externo - são fornecidos CTs de 150A/5A (DTSD1352 - Tipo CT externo). O cliente pode fazer o pedido de um medidor adequado com os representantes de vendas da Solis.

Abaixo estão os diagramas de conexão de diferentes medidores conectados a diferentes locais.

![](_page_12_Figure_10.jpeg)

Para obter detalhes de configuração, consulte a Seção 7.5.12

![](_page_12_Figure_12.jpeg)

![](_page_12_Figure_13.jpeg)

![](_page_12_Figure_14.jpeg)

![](_page_13_Figure_2.jpeg)

### 5.3.7 Conexão da interface lógica

Alguns regulamentos locais exigem uma interface lógica que pode ser operada por um interruptor ou contator simples (não disponível na África do Sul). Quando o comutador está fechado, o inversor pode operar normalmente. Quando o comutador for aberto, o inversor reduzirá sua potência de saída a zero em 5s. Os pinos 5 e 6 do terminal RJ45 são usados para a conexão da interface lógica.

Siga as etapas abaixo para montar o conector Rj45.

1. Insira o cabo de rede no terminal de conexão de comunicação Rj45.

![](_page_13_Picture_7.jpeg)

2. Use o decapador de fios de rede para retirar a camada de isolamento do cabo de comunicação. De acordo com a sequência de linhas padrão da Figura 5.35, conecte o fio ao plugue do RJ45 e, em seguida, use uma ferramenta de crimpagem de cabos de rede para apertá-lo.

![](_page_13_Figure_9.jpeg)

Figura 5.30 Retire a camada de isolamento e conecte-a ao plugue Rj45

3. Conecte o RJ45 ao DRM (interface lógica).

Após a conexão dos fios, consulte o capítulo 7.5.9.1 para habilitar a função de interface lógica.

# 6. Iniciar e parar

#### 6.1 Iniciar o inversor

Para iniciar o inversor, é importante que as seguintes etapas sejam rigorosamente seguidas:

- 1.Primeiro, ligue o interruptor principal (AC) da rede elétrica.
- 2.Ligue o interruptor DC. Se a tensão dos painéis fotovoltaicos for maior do que a tensão de inicialização, o inversor será inicializado. O LED vermelho de energia se acenderá.
- 3.Quando os lados DC e AC alimentarem o inversor, ele estará pronto para gerar energia. Inicialmente, o inversor verificará seus parâmetros internos e os parâmetros da rede AC para garantir que estejam dentro dos limites aceitáveis. Ao mesmo tempo, o LED verde piscará e o LCD exibirá a informação de INITIALIZING (Inicialização).
- 4. Após 30 a 300 segundos (dependendo dos requisitos locais), o inversor começará a gerar energia. O LED verde ficará aceso continuamente e o LCD exibirá GENERATING (Gerando).

![](_page_14_Picture_8.jpeg)

#### **ADVERTÊNCIA:**

Não toque na superfície quando o inversor estiver funcionando. Ela pode estar quente e causar queimaduras.

#### 6.2 Parar o inversor

Para parar o inversor, é obrigatório que as seguintes etapas sejam seguidas na ordem exata descrita.

- 1. Selecione "Grid Off" na configuração avançada do LCD do inversor.
- 2. Desligue o interruptor AC entre o inversor Solis e a rede elétrica.
- 3. Aguarde aproximadamente 30 segundos (durante esse tempo, os capacitores do lado AC estão dissipando energia). Se o inversor tiver uma tensão DC acima do limite de inicialização, o POWER LED vermelho ficará aceso. Desligue o interruptor DC.
- 4. Confirme se todos os LEDs estão desligados (~um (1) minuto).

#### **CUIDADO:**

![](_page_14_Picture_18.jpeg)

Embora o interruptor desconexão DC do inversor esteja na posição OFF e todos os LEDs estejam apagados, os operadores devem esperar cinco (5) minutos após a fonte de alimentação DC ter sido desconectada antes de abrir o armário do inversor. Os capacitores laterais de DC podem levar até cinco (5) minutos para dissipar toda a energia armazenada.

Em operação normal, a tela LCD mostra alternativamente a potência do inversor e o estado da operação (consulte a Figura 7.1). A tela pode ser rolada manualmente pressionando as teclas UP/DOWN. Pressionar a tecla ENTER dá acesso ao Menu Principal.

![](_page_14_Figure_21.jpeg)

#### 7.1 Menu principal

Há quatro submenus no Menu Principal (consulte a Figura 7.1):

- 1.Informações
- 2.Configurações
- 3.Informações avançadas.
- 4.Configurações avançadas

#### 7.2 Informações

O menu principal do inversor trifásico Solis fornece acesso a dados e informações operacionais. As informações são exibidas selecionando-se "Information" (Informações) no menu e, em seguida, rolando para cima ou para baixo.

# 7. Operação

![](_page_15_Picture_348.jpeg)

### 7.2.1 Tela de bloqueio

Pressionar a tecla ESC retorna ao menu principal. Pressionar a tecla ENTER bloqueia (Figura 7.2 (a)) ou desbloqueia (Figura 7.2 (b)) a tela.

![](_page_15_Figure_5.jpeg)

# 7.3 Configurações

Os seguintes submenus são exibidos quando o menu Settings (Configurações) é selecionado:

- 1.Definir hora
- 2.Definir endereço

### 7.3.1 Definir data e hora

Essa função permite a configuração de data e hora. Quando essa função for selecionada, o LCD exibirá uma tela como a mostrada na Figura 7.3.

![](_page_15_Picture_12.jpeg)

Pressione as teclas UP/DOWN para definir a data e a hora. Pressione a tecla ENTER para passar de um dígito para o próximo (da esquerda para a direita). Pressione a tecla ESC para salvar as configurações e voltar ao menu anterior.

## 7.3.2 Definir endereço

Essa função é usada para definir o endereço quando vários inversores estão conectados ao monitor. O número do endereço pode ser atribuído de "01" a "99" (consulte a Figura 7.4). O número de endereço padrão do inversor trifásico Solis é "01".

![](_page_15_Figure_16.jpeg)

Pressione as teclas UP/DOWN para definir o endereço. Pressione a tecla ENTER para salvar as configurações. Pressione a tecla ESC para cancelar a alteração e voltar ao menu anterior.

# 7. Operação 7. Operação

#### 7.4 Informações avançadas - Somente técnicos

#### **NOTA:**

O acesso a essa área é exclusivo para técnicos totalmente qualificados e credenciados. Acesse no menu "Advanced Info" e "Advanced settings" (é necessário a palavra-passe).

Selecione "Advanced Info" no menu principal. A tela solicitará a palavra-passe conforme abaixo:

![](_page_16_Figure_6.jpeg)

Figura 7.5 Inserir palavra-passe

A palavra-passe padrão é "0010".

Pressione "down" para mover o cursor, pressione "up" para selecionar o número. Após digitar a palavra-passe correta, o Menu Principal exibirá uma tela e será possível acessar as seguintes informações.

**1. Mensagem de alarme; 2. Mensagem de execução; 3. Versão; 4. Energia diária; 5. Energia mensal 6. Energia anual; 7. Registros diários; 8. Dados de comunicação; 9. Mensagem de aviso**

A tela pode ser rolada manualmente pressionando as teclas UP/DOWN. Pressionar a tecla ENTER dá acesso a um submenu. Pressione a tecla ESC para retornar ao menu principal.

### 7.4.1 Mensagem de alarme

O visor mostra as 100 mensagens de alarme mais recentes (consulte a Figura 7.6). A rolagem das telas pode ser feita manualmente pressionando as teclas UP/ DOWN. Pressione a tecla ESC para voltar ao menu anterior.

![](_page_16_Picture_14.jpeg)

### 7.4.2 Mensagem em execução

Essa função serve para que o responsável pela manutenção receba uma mensagem de funcionamento, como temperatura interna, padrão nº 1, 2 etc.

A rolagem das telas pode ser feita manualmente pressionando as teclas UP/DOWN.

#### 7.4.3 Versão

A tela mostra a versão do modelo do inversor. E a tela mostrará a versão do software ao pressionar UP e DOWN ao mesmo tempo. (consulte a Figura 7.7).

![](_page_16_Picture_20.jpeg)

YES=<ENT> NO=<ESC> Select: 2019-01-01

Figura 7.8 Selecionar data para energia diária

Pressione a tecla DOWN para mover o cursor para dia, mês e ano; pressione a tecla UP para alterar o dígito. Pressione Enter depois de definir a data.

> 2019-01-01: 051.3kWh 2019-01-01: 061.5kWh

Figura 7.9 Energia diária

Pressione a tecla UP/DOWN para passar de uma data para outra.

### 7.4.5 Energia mensal

A função serve para verificar a geração de energia para o mês selecionado.

YES=<FNT>NO=<FSC> Select: 2019-01

Figura 7.10 Selecionar mês para energia mensal

Pressione a tecla DOWN para mover o cursor para o dia e o mês e pressione a tecla UP para alterar o dígito. Pressione Enter depois de definir a data.

![](_page_16_Picture_32.jpeg)

Figura 7.11 Energia mensal

Pressione a tecla UP/DOWN para passar de uma data para outra.

# 7. Operação 7. Operação

### 7.4.6 Energia anual

A função serve para verificar a geração de energia para o ano selecionado.

![](_page_17_Figure_4.jpeg)

Pressione a tecla DOWN para mover o cursor para o dia e o ano e pressione a tecla UP para alterar o dígito. Pressione Enter depois de definir a data.

![](_page_17_Picture_6.jpeg)

Pressione a tecla UP/DOWN para mover uma data para outra.

### 7.4.7 Registros diários

A tela mostra o histórico de alteração das configurações. Somente para o pessoal de manutenção.

### 7.4.8 Dados de comunicação

A tela mostra os dados internos do inversor (consulte a Figura 7.14), que são apenas para técnicos de manutenção.

![](_page_17_Picture_12.jpeg)

### 7.4.9 Mensagem de aviso

A tela apresenta as 100 mensagens de advertência mais recentes (consulte a Figura 7.15). A rolagem das telas pode ser feita manualmente pressionando as teclas UP/ DOWN. Pressione a tecla ESC para voltar ao menu anterior.

![](_page_17_Picture_15.jpeg)

### 7.5 Configurações avançadas - Somente técnicos

#### **NOTA:**

![](_page_17_Picture_18.jpeg)

O acesso a essa área é exclusivo para técnicos totalmente qualificados e credenciados. Siga o item 7.4 para inserir a palavra-passe de acesso a esse menu.

Selecione Advanced Settings (Configurações avançadas) no Main Menu (Menu principal) para acessar as seguintes opções:

**1. Selecionar padrão; 2. Rede ON/OFF; 3. Interruptor 24H; 4. Limpar energia;** 

**5. Redefinir palavra-passe; 6. Controle de energia; 7. Calibrar energia;** 

**8. Configurações especiais; 9. Configurações do modo STD. Configurações do modo;** 

**10. Restaurar configurações; 11. Atualização da HMI; 12. Conjunto EPM interno;** 

**13. Conjunto EPM externo; 14. Reiniciar a HMI; 15. Parâmetro de depuração;** 

**16. Texto do ventilador 17. Atualização do DSP; 18. Conjunto de compensação; 19. Curva I/V**

### 7.5.1 Seleção do padrão

Essa função é usada para selecionar o padrão de referência da rede (consulte a Figura 7.16).

YES=<ENT> NO=<ESC> Standard:G59/3

Figura 7.16

Pressione as teclas UP/DOWN para selecionar o padrão (G59/3, UL-480V, VDE0126, AS4777-15, AS4777-02, CQC380A, ENEL, UL-380V, MEX-CFE, C10/11 e função "User-Def").

Pressione a tecla ENTER para confirmar a configuração.

Pressione a tecla ESC para cancelar as alterações e voltar ao menu anterior.

![](_page_17_Picture_34.jpeg)

A seleção do menu "User-Def" acessará o seguinte submenu (consulte a Figura 7.17),

 $\rightarrow$  OV-G-V1: 400V OV-G-V1-T: 1.0S

Figura 7.17

#### NOTA:

![](_page_17_Picture_39.jpeg)

A função "User-Def" só pode ser usada pelo engenheiro de serviço e deve ser permitida pelo fornecedor de energia local.

Abaixo está o intervalo de configuração para "User-Def". Usando essa função, os limites podem ser alterados manualmente.

![](_page_18_Picture_238.jpeg)

Pressione as teclas UP/DOWN para percorrer os itens. Pressione a tecla ENTER para editar o item realçado. Pressione as teclas UP/DOWN novamente para alterar a configuração. Pressione a tecla ENTER para salvar a configuração. Pressione a tecla ESC para cancelar as alterações e voltar ao menu anterior.

![](_page_18_Picture_5.jpeg)

#### **NOTA:**

Para países diferentes, o padrão da rede precisa ser definido de acordo com as exigências locais. Se houver alguma dúvida, consulte os técnicos de serviço da Solis para obter detalhes.

#### 7.5.2 Rede ON/OFF

Essa função é usada para iniciar ou parar a geração de energia do inversor da Solis.

![](_page_18_Picture_10.jpeg)

A rolagem das telas pode ser feita manualmente pressionando as teclas UP/DOWN. Pressione a tecla ENTER para salvar a configuração. Pressione a tecla ESC para voltar ao menu anterior.

#### 7.5.3 Comutador 24H

Essa função controla a ativação ou desativação da função de consumo de 24 horas.

![](_page_18_Picture_14.jpeg)

#### **NOTA:**

![](_page_18_Picture_16.jpeg)

Quando essa opção estiver ativada, o LCD do inversor ainda estará ativo à noite com a luz do LED de energia acesa. Se a rede estiver em mau funcionamento à noite, o sistema não poderá se recuperar mesmo depois que a rede voltar ao normal, mas os dados de consumo ainda serão registrados no medidor. Até o nascer do sol, o sistema começará a funcionar novamente enquanto os dados do medidor podem ser carregados no sistema de monitoramento Solis para calibrar os dados de consumo de carga.

#### 7.5.4 Resetar Energia

O Clear Energy pode redefinir o rendimento histórico do inversor

![](_page_18_Picture_20.jpeg)

Essas duas funções são aplicáveis somente pela equipe de manutenção; a operação incorreta impedirá que o inversor funcione corretamente.

#### 7.5.5 Redefinir palavra-passe

Essa função é usada para definir a nova palavra-passe para o menu "Advanced info. " e "Advanced information" (consulte a Figura 7.20).

> YES=<ENT>NO=<ESC> Password: 0000

Figura 7.20 Definir nova palavra-passe

Digite a palavra-passe correta antes de definir a nova palavra-passe. Pressione a tecla DOWN para mover o cursor, pressione a tecla UP para revisar o valor. Pressione a tecla ENTER para executar a configuração.

Pressione a tecla ESC para voltar ao menu anterior.

# 7. Operação 7. Operação

### 7.5.6 Controle de energia

A potência ativa e reativa pode ser definida por meio do botão de configuração de potência. Há 5 itens nesse submenu:

1. Definir potência de saída; 2. Definir potência reativa; 3. Out\_P com restauro;

4. Rea P com restauro; 5. Selecione P F Curve;

![](_page_19_Picture_6.jpeg)

Essa função é aplicável somente pela equipe de manutenção; a operação incorreta impedirá que o inversor atinja a potência máxima.

# 7.5.7 Calibrar energia

A manutenção ou substituição pode apagar ou causar um valor diferente de energia total. O uso dessa função pode permitir que o usuário revise o valor da energia total para o mesmo valor anterior. Se o site de monitoramento for usado, os dados serão sincronizados com essa configuração automaticamente.

> YES=<ENT>NO=<ESC> Energy:0000000kWh

Figura 7.21 Calibração de energia

Pressione a tecla DOWN para mover o cursor, pressione a tecla UP para revisar o valor. Pressione a tecla ENTER para executar a configuração. Pressione a tecla ESC para voltar ao menu anterior.

# 7.5.8 Configurações especiais

![](_page_19_Picture_14.jpeg)

Essa função é aplicável somente pela equipe de manutenção; a operação

# 7.5.9 Configurações do modo STD

Há 6 configurações em STD. Configurações do modo.

- **1. Modo de funcionamento 2. Limite da taxa de potência**
- **3. Configurar redução de frequência; 4. Ajuste de tensão de 10 minutos**
- **5. Prioridade de energia 6. Configurações iniciais**

![](_page_19_Picture_21.jpeg)

Essa função é aplicável somente pela equipe de manutenção; a operação incorreta impedirá que o inversor atinja a potência máxima.

# 7.5.9.1 Ativar configurações da interface lógica

Ao selecionar o padrão G98 ou G99 para usar a função de interface lógica, siga as seguintes configurações para ativar o DRM. A configuração padrão do DRM é "OFF"; se o DRM for definido como "ON", mas a interface lógica não estiver conectada ao interruptor ou o interruptor estiver aberto, a HMI do inversor exibirá "Limit by DRM" e a potência de saída do inversor será limitada a zero.

- 1. Selecione **Initial Settings**
- 2. Selecione **DRM** e defina-o como **"**ON**"**

# 7.5.10 Restaurar configurações

Há 5 itens no submenu de configuração inicial.

exibida como abaixo: A configuração de restauração pode definir todos os itens da configuração especial 7.5.8 como padrão. A tela é

> Are you sure? YES=<ENT>NO=<ESC>

Figura 7.22 Restaurar configurações

Pressione a tecla Enter para salvar a configuração depois de desligar a rede. Pressione a tecla ESC para voltar ao menu anterior.

# 7.5.11 Atualização da HMI

Essa função é usada para atualizar o programa do LCD.

![](_page_19_Picture_35.jpeg)

incorreta impedirá que o inversor atinja a potência máxima. **Externa en extensive de la extensive de manutenção** de manutenção; a operação incorreta impedirá que o inversor atinja a potência máxima.

# 7. Operação 7. Operação

### 7.5.12 Conjunto EPM interno

### **NOTA:**

Esta seção inclui duas funções relacionadas ao medidor inteligente. Consulte a seção 5.3.6 para ver os diagramas de conexão detalhados. **Função 2: Função de monitoramento de consumo 24 horas.** Somente aplicável se o sistema de monitoramento Solis for usado. Os inversores podem trabalhar com um medidor inteligente para monitorar os dados **Função 1: Função de gerenciamento de energia de exportação interna** Os inversores podem trabalhar com um medidor inteligente para limitar dinamicamente a potência de exportação do sistema. A injeção zero pode ser alcançada. O medidor inteligente pode ser instalado no lado da rede OU no lado da carga.

de consumo de carga durante todo o dia e os dados serão exibidos no sistema de monitoramento Solis. O medidor inteligente só pode ser instalado no lado da rede

#### **NOTA:**

![](_page_20_Picture_7.jpeg)

Consulte as instruções abaixo para diferentes cenários de usuário.

**Cenário 1. Somente a Função 1 é necessária**

Etapa 1: consulte a Seção 5.3.6 para conectar o medidor inteligente no lado da rede ou no lado da carga.

Etapa 2: Selecione a Seção 7.5.12.1 Mode Select como Opção 2 (Medidor na carga) ou Opção 3 (Medidor na rede) de acordo.

Etapa 3: Configure a Seção 7.5.12.2 para definir a potência de refluxo permitida. Etapa 4: Configure a Seção 7.5.12.3 para ativar a função à prova de falhas (se necessário).

Etapa 5: Configure a Seção 7.5.12.4 para modificar o modo de funcionamento (se necessário).

#### **Cenário 2. As funções 1 e 2 são necessárias**

Uso de um medidor inteligente:

Etapa 1: Consulte a Seção 5.3.6 para conectar o medidor inteligente no lado da rede. Etapa 2: Selecione a seção 7.5.12.1 Mode Select como Opção 3 (Meter in Grid).

Etapa 3: Selecione a Seção 7.5.3 Interruptor 24H como "Enable" (Ativar).

Etapa 4: Configure a Seção 7.5.12.2 para definir a potência de refluxo permitida. Etapa 5: Configure a Seção 7.5.12.3 para ativar a função à prova de falhas (se necessário).

Etapa 6: Configure o sistema de monitoramento Solis (consulte o manual do dispositivo de monitoramento).

Se o cliente não quiser ativar a função de controle de energia de exportação, altere a "potência de refluxo" para a potência máxima de saída do inversor na Etapa 4 OU simplesmente selecione o modo como "monitor de consumo" na Etapa 2 e pule a Etapa 4-5.

Selecione EPM Settings (Configurações do EPM) no Main Menu (Menu principal) para acessar as seguintes opções:

**1. Seleção de modo 2. Alimentação de refluxo 3. Segurança contra falhas ON/OFF** 

**4. Modo de funcionamento do refluxo**

#### 7.5.12.1 Seleção de modo

Há quatro configurações nesse menu, conforme abaixo:

**1. OFF 2. Medidor em carga 3. Medidor na rede 4. Monitor de consumo** 

**OFF:** As funções estão desativadas

**Meter in Load (Medidor na carga):** o medidor inteligente Solis está conectado no circuito de ramificação da carga.

**Meter in Grid (Medidor na rede):** O medidor inteligente Solis está conectado no ponto de conexão da rede (a potência de refluxo é padrão como 0W).

**Consumption Monitor (Monitor de consumo):** O medidor inteligente Solis está conectado no ponto de conexão da rede (a configuração de energia de refluxo não é aplicável).

#### 7.5.12.2 Energia de refluxo

A configuração é usada para definir a exportação de energia permitida para a rede. A faixa de configuração está entre 00000W e 29900W.

->Set Backflow Power

Figura 7.23 Ajuste a energia de refluxo

YES=<FNT> NO=<FSC> Power:-00000W

Figura 7.24

Pressione as teclas UP/DOWN para definir os dados. Pressione a tecla ENTER para definir a energia de refluxo. Em seguida, pressione as teclas DOWN para mover o cursor e UP para alterar o número. Pressione a tecla ESC para salvar as configurações e voltar ao menu anterior.

### 7.5.12.3 Ativação/desativação de segurança

Essa configuração é usada para emitir um alarme (parar a geração do inversor também) quando a conexão do medidor é perdida durante a operação.

Ele pode evitar o possível refluxo de energia para a rede quando o sistema perde o controle.

YES=<FNT> NO=<FSC> Fail Safe Set:ON

Figura 7.25 Definir o Fail Safe ON/OFF

A ativação dessa função só é obrigatória quando o inversor é instalado no Reino Unido devido à regulamentação G100. Em outras regiões, os clientes podem ativar ou desativar a função conforme desejarem.

#### **NOTA:**

Quando a função FailSafe estiver ON e o TC/Medidor for desconectado de alguma forma, o inversor interromperá a geração e emitirá o alarme "Failsafe" no LCD. Quando a função FailSafe estiver OFF e o TC/Medidor for desconectado de alguma forma, o inversor manterá a potência de saída como no último momento em que o TC/Medidor ainda estiver conectado. Após a reinicialização, o inversor emitirá a potência máxima sem limite.

#### 7.5.12.4 Modo de funcionamento de refluxo

Esse submenu é usado para definir o modo de funcionamento do refluxo: 01, 02. "01" é o modo padrão.

![](_page_21_Figure_7.jpeg)

Modo "01", conforme mostrado na Figura 7.28, o modo de limitação média, a potência de saída de cada fase é a média da potência de carga trifásica e é maior do que a fase de menor potência em três fases.

![](_page_21_Figure_9.jpeg)

Modo "02", conforme mostrado na Figura 7.29, o modo de limitação por fase, o inversor gera somente a potência igual a uma das potências de carga trifásica que é a potência de carga mais baixa de uma determinada fase.

![](_page_21_Figure_11.jpeg)

### 7.5.13 Conjunto de EPM externo

Essa configuração só deve ser ativada quando o dispositivo EPM externo Solis for usado. Há duas opções disponíveis: 5G-EPM e Outros-EPM.

![](_page_21_Figure_14.jpeg)

A opção 5G-EPM Failsafe deve ser ativada quando o dispositivo EPM da série 5G for usado. Outros - A opção Failsafe do EPM deve ser ativada quando o dispositivo EPM da série 2G for usado. Somente uma opção pode ser ativada de cada vez.

### 7.5.14 Reiniciar a HMI

A função é usada para reiniciar a HMI.

![](_page_21_Picture_18.jpeg)

Essa função é aplicável somente pela equipe de manutenção; a operação incorreta impedirá que o inversor atinja a potência máxima.

# 7. Operação 7. Operação

#### 7.5.15 Parâmetro de depuração

Essa função é usada apenas pela equipe de manutenção do fabricante.

### 7.5.16 Teste do Ventilador

![](_page_22_Picture_5.jpeg)

A seleção de "Fan Test" (Teste do ventilador) exibe o submenu mostrado abaixo:

![](_page_22_Picture_7.jpeg)

O Fan Test é uma função de teste de fábrica. Pressione a tecla ENTER para iniciar o teste. Pressione a tecla ESC para voltar ao menu anterior.

## 7.5.17 Atualização do DSP

Essa função é usada para atualizar o DSP.

![](_page_22_Picture_11.jpeg)

Essa função é aplicável somente pela equipe de manutenção; a operação incorreta impedirá que o inversor atinja a potência máxima.

# 7.5.18 Conjunto de compensação

![](_page_22_Picture_14.jpeg)

Essa função é aplicável somente pela equipe de manutenção; a operação incorreta impedirá que o inversor atinja a potência máxima.

# 7.5.19 Curva I/V

![](_page_22_Picture_167.jpeg)

### 7.5.19.1 Definir curva I/V

Essa configuração pode definir o ponto inicial da tensão de varredura e o intervalo de tensão.

![](_page_22_Picture_20.jpeg)

Start V: A tensão inicial da varredura I/V. (Ajustável de 300V a 1000V) Interval V: O intervalo de tensão de varredura. (Ajustável de 1-100V) No total, 60 pontos de dados podem ser escaneados.

# 7.5.19.2 Varredura da curva I/V

Pressione "ENT" para iniciar a varredura da curva I/V.

![](_page_22_Figure_24.jpeg)

Após a conclusão, a tela exibirá "Scan OK" e, em seguida, entrará na seção a seguir.

![](_page_22_Figure_26.jpeg)

# 7. Operação

# 7.6 Função AFCI

Os inversores Solis têm uma função AFCI integrada que pode detectar a falha de arco no circuito DC e desligar o inversor para evitar um desastre de incêndio.

# 7.6.1 Habilitar a função AFCI

A função AFCI pode ser ativada da seguinte forma.

Caminho: Advanced Setting -> Password: 0010 ->Special Settings -> AFCI Set ->

AFCI ON/OFF -> ON

![](_page_23_Figure_8.jpeg)

Figura 7.37 Configurar AFCI

#### **Advertência:**

![](_page_23_Picture_11.jpeg)

O "Nível AFCI" é reservado SOMENTE para os técnicos da Solis. Não altere a sensibilidade, caso contrário, isso resultará em alarmes falsos frequentes ou mau funcionamento. A Solis não se responsabiliza por quaisquer danos adicionais causados por modificações não autorizadas.

#### **NOTA:**

![](_page_23_Picture_14.jpeg)

A configuração corresponde também ao estado atual, que pode ser usado para inspecionar o estado ON/OFF da função AFCI.

## 7.6.2 Falha de arco

Durante a operação normal, se for detectado um arco DC, o inversor será desligado e emitirá o seguinte alarme:

![](_page_23_Figure_18.jpeg)

O instalador precisa inspecionar minuciosamente o circuito DC para garantir que todos os cabos estejam corretamente fixados.

Quando o problema do circuito DC tiver sido corrigido ou se for confirmado que está OK, pressione "ESC" por 3s e aguarde o reinício do inversor.

O inversor trifásico Solis não requer nenhuma manutenção regular. No entanto, a limpeza da poeira no dissipador de calor ajudará o inversor a dissipar o calor e aumentará sua vida útil. A poeira pode ser removida com uma escova macia.

#### **CUIDADO:**

![](_page_23_Picture_23.jpeg)

Não toque na superfície do inversor quando ele estiver funcionando. Algumas partes do inversor podem estar quentes e causar queimaduras. Desligue o inversor (consulte a Seção 6.2) e aguarde um período de resfriamento antes de qualquer operação de manutenção ou limpeza.

O LCD e os LED indicadores de estado podem ser limpos com um pano úmido se estiverem muito sujos para serem lidos.

![](_page_23_Picture_26.jpeg)

Nunca use solventes, abrasivos ou materiais corrosivos para limpar o inversor.

# 8.1 Manutenção do ventilador

Se o ventilador não funcionar corretamente, o inversor não será esfriado de forma eficaz e isso poderá afetar a operação efetiva do inversor.

Portanto, é necessário limpar ou substituir um ventilador avariado da seguinte forma:

- 1. Desconecte a alimentação AC.
- 2. Gire o interruptor DC para a posição "OFF".
- 3. Aguarde pelo menos 10 minutos.
- 4. Desconecte todas as conexões elétricas.
- 5. Coloque o inversor na plataforma.

6. Remova os 4 parafusos da placa do ventilador e puxe o conjunto do ventilador lentamente.

![](_page_23_Figure_37.jpeg)

- 7. Desconecte o conector do ventilador com cuidado e retire o ventilador.
- 8. Limpe ou substitua o ventilador. Monte o ventilador no rack.

9. Conecte o fio elétrico e reinstale o conjunto do ventilador. Reinicie o inversor.

O inversor foi projetado de acordo com os mais importantes padrões internacionais ligados à rede e com os requisitos de segurança e compatibilidade eletromagnética. Antes de ser entregue ao cliente, o inversor foi submetido a vários testes para garantir sua operação e confiabilidade ideais.

Em caso de falha, a tela LCD exibirá uma mensagem de alarme. Nesse caso, o inversor pode parar de alimentar a rede. As descrições de falha e suas mensagens de alarme correspondentes estão listadas na Tabela 9.1:

![](_page_24_Picture_497.jpeg)

![](_page_24_Picture_498.jpeg)

Tabela 9.1 Mensagem de falha e descrição

#### **NOTA:**

Se o inversor exibir qualquer mensagem de alarme conforme listado na Tabela 9.1, desligue o inversor (consulte a Seção 6.2 para parar o inversor) e aguarde 5 minutos antes de reiniciá-lo (consulte a Seção 6.1 para iniciar o inversor). Se a falha persistir, entre em contato com o distribuidor local ou com o centro de serviços. Tenha consigo as seguintes informações antes de entrar em contato conosco.

1. Número de série do inversor trifásico Solis;

2. O distribuidor/negociante do inversor trifásico Solis (se disponível);

3. Data de instalação;

- 4. A descrição do problema (ou seja, a mensagem de alarme exibida no LCD e o estado das luzes indicadoras de estado do LED. Outras leituras obtidas no submenu Informações (consulte a Seção 6.2) também serão úteis);
- 5. A configuração do gerador fotovoltaico (por exemplo, número de painéis, capacidade dos painéis, número de cadeias de células, etc.);
- 6. Os seus dados de contato.

# 10. Especificações

![](_page_25_Picture_526.jpeg)

USB opcional\*: somente para o mercado brasileiro

![](_page_25_Picture_527.jpeg)

# 10. Especificações

![](_page_26_Picture_521.jpeg)

USB opcional\*: somente para o mercado brasileiro

![](_page_26_Picture_522.jpeg)

# 10. Especificações 10. Especificações

![](_page_27_Picture_521.jpeg)

USB opcional\*: somente para o mercado brasileiro

![](_page_27_Picture_522.jpeg)

# 10. Especificações 10. Especificações

![](_page_28_Picture_522.jpeg)

USB opcional\*: somente para o mercado brasileiro

![](_page_28_Picture_523.jpeg)

![](_page_29_Picture_521.jpeg)

USB opcional\*: somente para o mercado brasileiro

![](_page_29_Picture_522.jpeg)

# 10. Especificações

![](_page_30_Picture_261.jpeg)